HOME BASE truenorthlogic

# **PD Playlist Creation Guide**

**Primary Audience:** District Administrator, PD Playlist Moderator, PD Playlist Curator, PD Playlist Credit Approver **Purpose of Document:** This guide outlines the steps for accessing and utilizing Professional Development (PD) Playlist **PD Playlist Roles:** These roles support the creation, management, and operation of PD playlists.

 $\circledcirc$   $\circledcirc$   $\circledcirc$ 

- **PD Playlist Moderator** This role is responsible for creating and managing PD playlists. Functions include adding participants and courses, managing notifications, and moderating the discussion.
- **PD Playlist Curator** This role has the ability to add or remove participants for the selected PD playlist to which they are assigned. All other functions will be read only.
- **PD Playlist Credit Approver -** This role is responsible for reviewing and approving PD playlists credit requests. This role has the ability to give final approval so the PD playlist becomes visible in the catalog. This role also has the ability to return the PD playlist to the PD Playlist Moderator if changes need to be made.
- **PD Playlist Participant** This role represents the learner. Anyone who has been assigned to a PD playlist will assume the role of PD Playlist Participant. Functions include viewing courses, participating in discussions, and adding fellow participants.

# **PD Playlist Creation**

**NOTE: NCDPI must first set up the Moderator role for each district's designated staff PD lead.**

**NCDPI must also add Curators and Credit approvers for playlist creators to use the Add Curator/Add Moderator functions.**

Home My Evaluation Staff Evaluations Help Guides Professional Development PD Playlists System Administration My Staff

**Create P** 

Title: Sample  $Cre$ 

## PD Playlist role for Moderator, Curator and Credit Approver

- **Must first be set by NCDPI**
- **To make this request designated staff should open a Remedy Support Ticket with staff certified name, location and PD playlist role.**

1) Select the **PD Playlists** tab.

2) The **PD Playlist Dashboard** displays.

**HOME BASE** NC Educator Effectiveness System

- a) **Managing My Playlists** tab
- b) **All My Playlist Participants** tab
- c) **PD Playlist Credit Approval** channel
- d) **My PD Playlists** channel
- e) **PD Playlist Activity** channel
- f) **View Hidden Playlists** link
- 3) To create a new playlist, click **Create PD Playlist**.
	- a) In the pop-up window, enter the **Title\*** (required)
	- b) then click Create.
		- i) Set **PD Details**

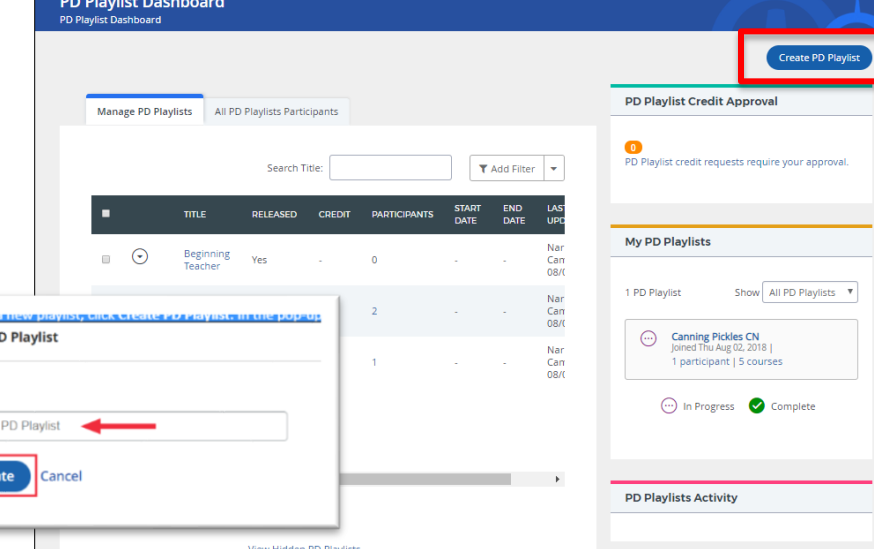

*PD Playlist Creation Guide Last Updated 12/2018* **1**

This document is the property of the NC DPI and may not be copied in whole or in part without the express written permission of the NC DPI.

HOME BASE truenorthlogic

Details Participants Courses Discussion Notifications

B  $I$  5  $I_x$   $\equiv$   $\equiv$   $\equiv$   $\equiv$   $\equiv$   $\frac{1}{2}$   $\equiv$   $\frac{1}{2}$  Styles  $\rightarrow$  Normal  $\rightarrow$   $\rightarrow$  2

# **PD Playlist Creation Guide**

# **PD Playlist Details**

- 1) On the **Details** tab
	- a) Title can be edited.
	- b) Enter a description.
- 2) Optionally select **Start** and **End Dates**.
	- a) If credit is assigned to the playlist, participants must complete all required courses by the end date in to receive credit.
- 3) Select **Include in Course Catalog** to allow anyone to find and join *Otherwise, participants must be added manually by the PD Playlis other participants.*

**Start Date** 

mm/dd/yyyy **End Date** 

mm/dd/yyyy

- a) When enabled, control when participants can join the playlist using one of two settings.
	- i) **Allow participants to join starting on** date Select the first date a PD Playlist Participant can join this playlist. Using this setting allows release of a playlist into the catalog before participants can join.
	- ii) **Do not allow participants to join** Select this option to never allow a PD Playlist participant to join this playlist. Using this setting allows a playlist in the catalog that may have an alternate registration process.

**Moderators** 

**TalentEd Goals** (C) PD Playlist Dashboard

Moderator:<br>Narron, Cami

Title **TalentEd Goals** Description

- 4) Select **Enable Certificate** to issue a certificate to the PD Playlist participant upon completion of the playlist.
	- a) This is outside of certificates issued to participant's **Transcript** by course completions.

### **Enable Certificate**

Add Moderator

Certificate

If included in the Course

- 5) To add additional **PD Playlist Moderators,** click **Add Moderator**.
	- a) **NOTE:** NCDPI will have to add All moderators before they will show up in this list.
	- b) The **Add Moderator** window will open
		- i) search or apply filters to find the desired user.
		- ii) Check the box for the user to add and select **Add Moderator**(s).
- 6) To add a **PD Playlist Curator**, click Add Curator.
	- a) **NOTE:** NCDPI will have to add All moderators before they will show up in this list.
	- b) The **Add Curator** window will open
		- i) search or apply filters to find the desired user.
		- ii) Check the box for the user to add and select **Add Curator**(s).

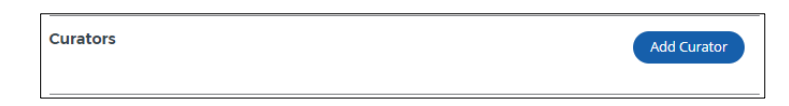

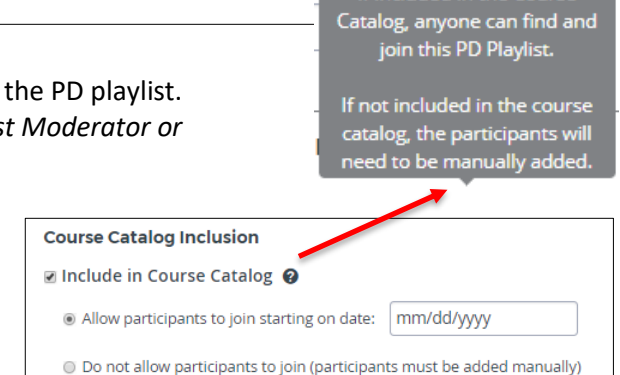

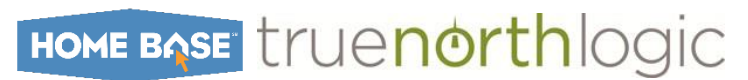

# **PD Playlist Creation Guide**

- 7) Click the **Attach File** button to attach files, such as agendas, to the playlist.
	- a) Attached files can be viewed by all PD playlist participants.
		- i) File size limit of 20 MB.
		- ii) Remove a file by clicking the trash can icon.
- 8) For participants to receive transcript credit for completing the **PD playlist**, select the checkbox.
	- a) Enter the desired number of credits in the appropriate box.
	- b) Click **Submit for Approval**. The credit type is not editable after submitting for approval. If there is not a **Credit Approver**, the Moderator's approval of the credit type l will be marked by a thumb's up icon. This will also be noted on the main

 $\odot$ 

dashboard.  $\Box$ c) **Confirm**

request.

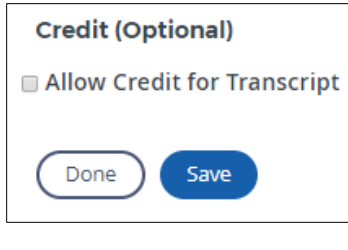

**No** 

The size of each file attached should not exceed 20.0MB **Materials**  $\boxed{0}$ Attach File <sup>@</sup>

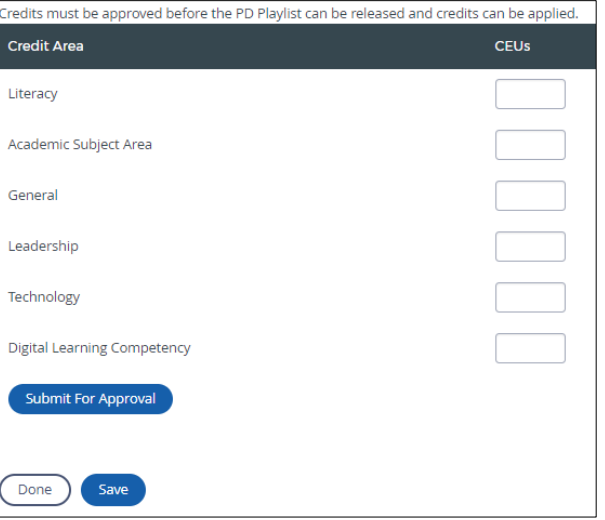

d) Click back on course title if needed to continue editing playlist.

TalentEd

Goals

9) At the bottom of the screen, click **Save** to save the **PD playlist** and keep working or click **Done** to save the **PD playlist** and return to the dashboard.

ᠿ

Literacy -

1.0 CEUs

# **PD Playlist Participants**

Each PD playlist will have a group of cohorts assigned as participants.

- 1) Select the **Participants** tab.
	- a. Existing participants are
	- displayed in a sortable list.
- Participants Details Courses Discussion Notifications Status **Hide Participant List** Allow Participants to Invite Allow Participants to Others **Withdraw from PD Playlists**
- 2) Determine participant options.
	- a) Select **Hide Participant List** to disable the view of participant list by other participants.
	- b) Select **Allow Participants to Invite Others** to enable participants to add other users to this PD playlist. (This option is disabled if Hide Participant List is selected.)
	- c) Select **Allow Participants to Withdraw from PD Playlist** to enable participants to withdraw themselves from this playlist.
- 3) Click **Edit Participants** to add participants.
	- a) Dynamically
	- b) Manually

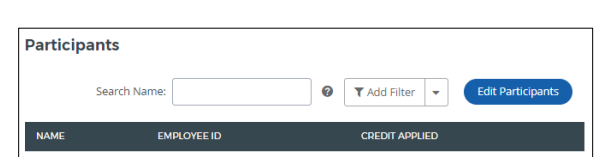

HOME BASE truenorthlogic

# **PD Playlist Creation Guide**

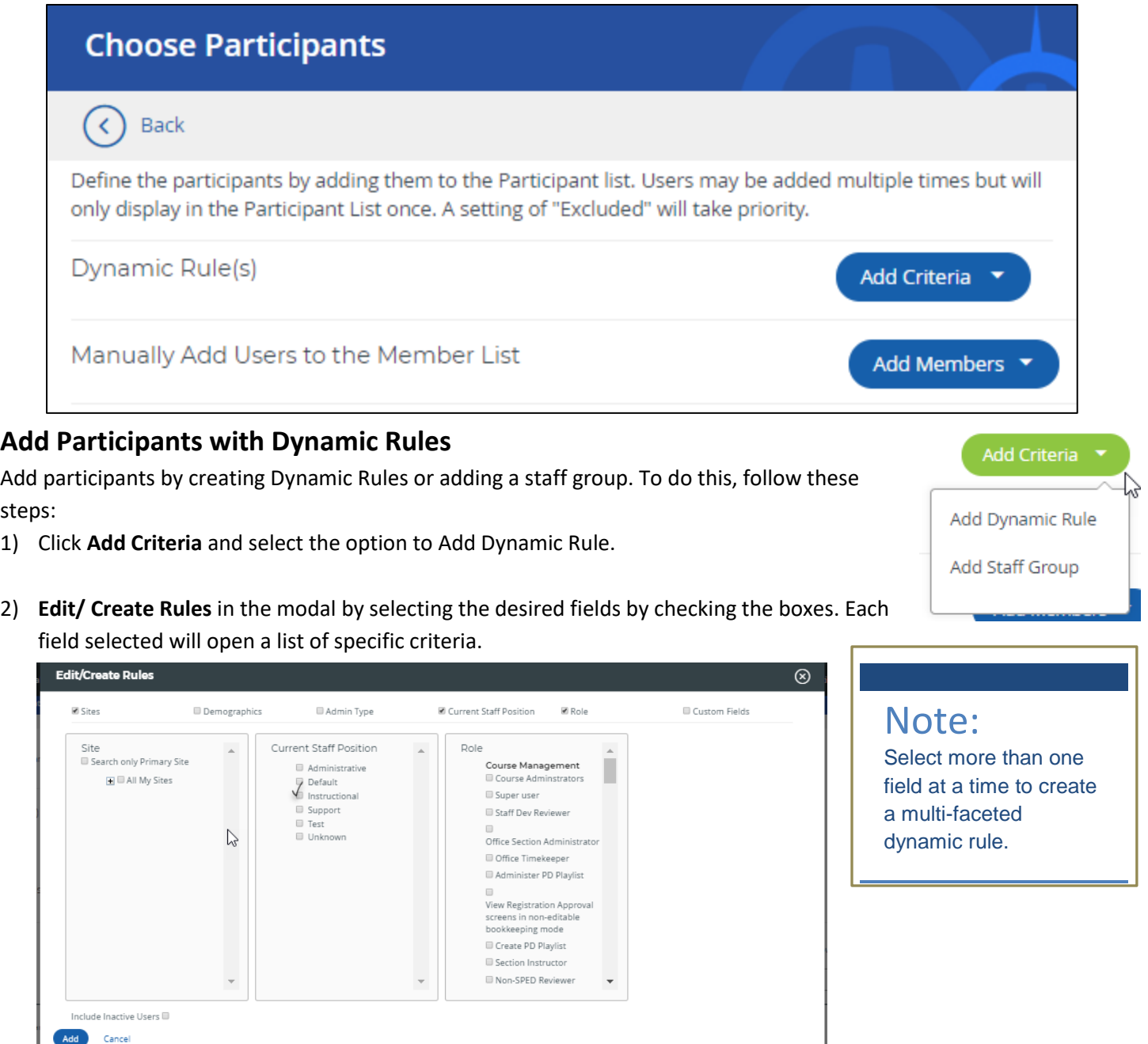

- a) Select the specific criteria by checking the appropriate boxes.
- 3) Check the box next to **Include Inactive Users** to allow inactive users to display.
	- a) Click **Add** once finished making selections.
- 4) Click the drop down in the box and set it to either **include** or **exclude**.

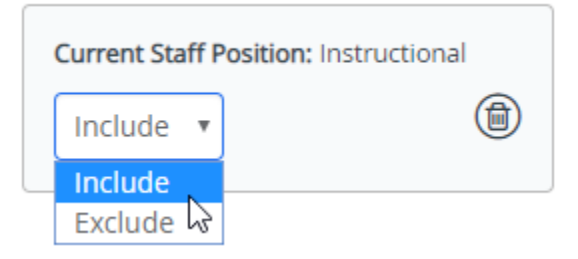

HOME BASE truenorthlogic

**CURRENT** 

 $\overline{1}$ 

**CREATED BY** 

TrueNorth

Administrator

**DESCRIPTION** 

# **PD Playlist Creation Guide**

#### **Add Staff Group with Dynamic Rules**

- 1) Click **Add Criteria** and select the option to **Add Staff Group**.
- 2) Click the **+** icon for the desired staff group(s) and each will be added automatically.
	- a) Use the search box and filter options to narrow down the available staff groups.
	- b) After selecting groups, close the modal by clicking the x.
- 3) Click the drop down in the box and set it to either **Include** or **Exclude**.

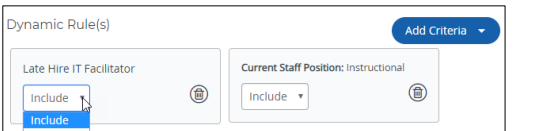

4) The resulting list of participants in the table below will match these rules.

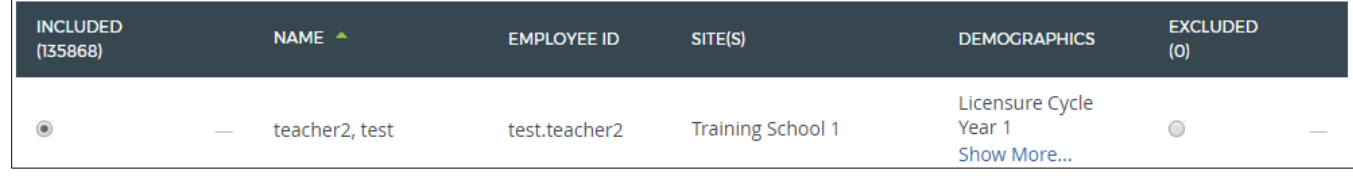

**NAME** 

Late Hire Library

Media Coord

**Add Staff Group** 

Search Name:

**ACTIONS** 

 $\bigoplus$ 

5) Click the **trash icon** to delete the rule.

### **Add Users Manually**

Add users manually by selecting individual users or using the Advanced Options to look up specific users based on selected criteria. To do this, follow these steps: Manually Add Users to the Member List

- 1) Click **Add Members** and select the option to **Add User**.
- 2) Select individual users by selecting the check box next to their name or check the box at the top of the column to select all the users on that page.
- 3) Use the search box or the filters to narrow down the available results.
- 4) After selecting all users, click **Add**.
	- a) Users will be added to the participant list and a **Link icon** will indicate manually added users.

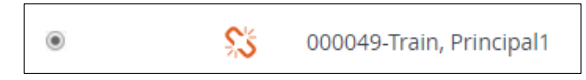

#### *PD Playlist Creation Guide Last Updated 12/2018* **5**

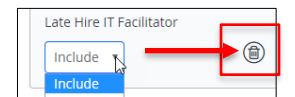

Add User Add User Advance

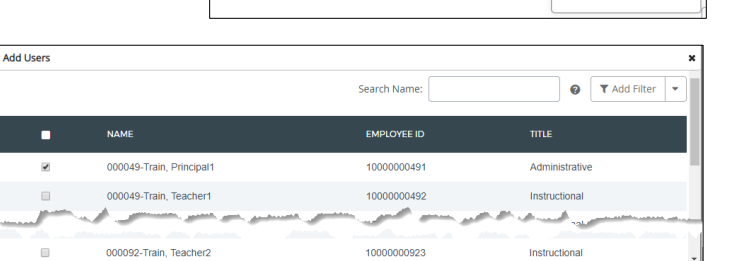

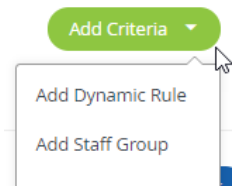

 $\blacktriangledown$  Add Filter

LAST<br>UPDATED

 $\circledR$ 

 $\mathbf{v}$ 

HOME BASE truenorthlogic

# **PD Playlist Creation Guide**

#### **Add Users Advanced**

- 1) Click **Add Members**
	- a) Select the option to **Add User Advanced**.
- 2) Select the type of identifiers, the type of separator, and input the specific identifier(s).
	- a) Copy and paste the identifiers into the box provided.

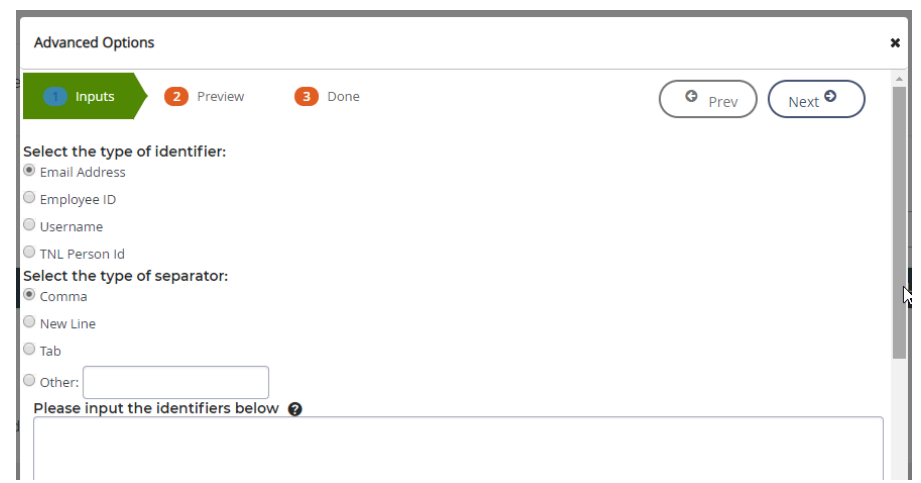

- 3) Click **Next** to generate the list of users associated to the identifiers provided
	- a) select the desired users by checking the box.
- 4) Click **Prev** to navigate to the previous screen or click **Next** to add the users.
	- a) View number of users added.
	- b) Navigate back to the Inputs tab to begin again with a different identifier.
- 5) Click **Done** once when finished.

### **Additional Options**

- Click **Clear all manual and overrides** at the bottom of the table to remove all users who were added manually.
- Select the radio buttons in the **Include/ Exclude** columns of the table to include or exclude a specific user.
- Use the **Search Name** box and/ or **Add Filter** options to narrow down the list of added participants.

#### Note: Select more than one field at a time to create a multi-faceted dynamic rule.

• Download CSV file.

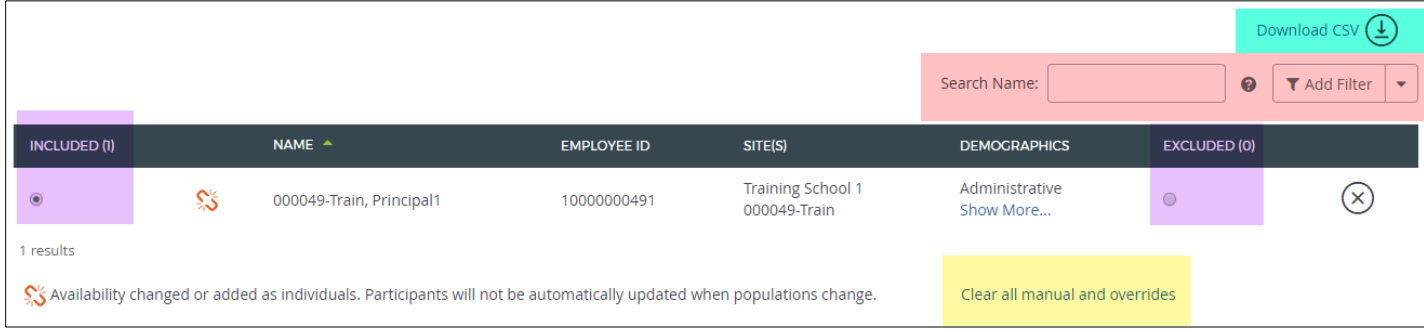

# **PD Playlist Creation Guide**

# **Selecting Courses for the Playlist**

**Courses can be made required or optional for PD playlist participants.**

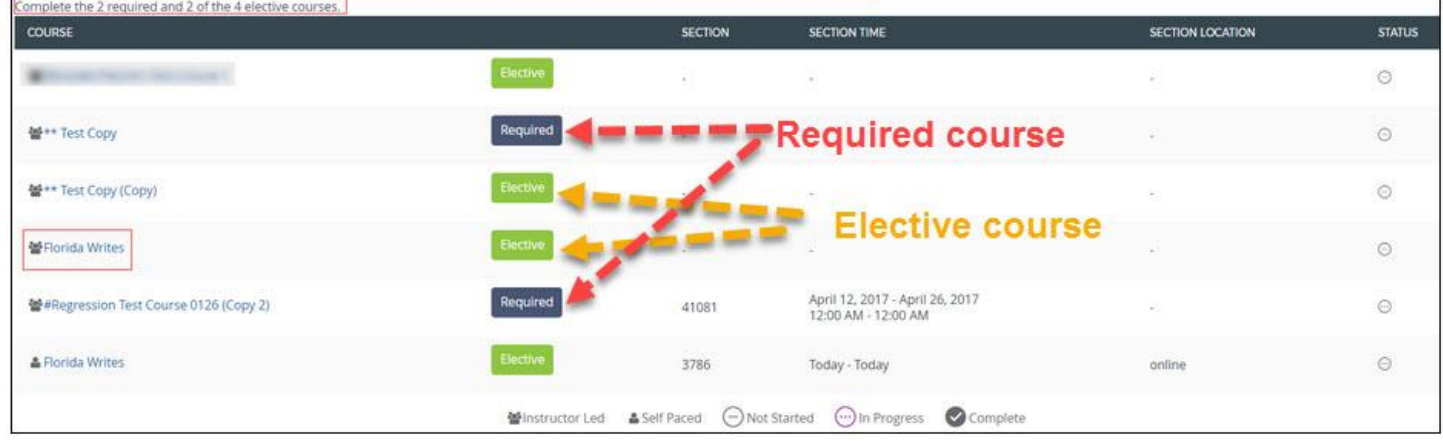

1) Select the **Courses** tab.

- a) Existing courses are displayed in a sortable list.
- 2) To enable participants to add courses to this PD playlist, select **Allow Participants to Add Courses**.
	- a) Courses added by participants will be added as optional.
- 3) Click **Add Courses**.
	- a) Use the **search box** or **filters** to locate the names of the desired courses.
	- b) Select the **checkbox** for the courses to add.
	- c) At the bottom of the screen, click **Add** to continue to add courses.
	- d) When finished adding courses, click **Done**. Screen returns to the playlist.
- 4) Select the **course type** in the course list.
	- a) Select **Required** for any course to make it required for the participants.
		- i) If credit is applied to the PD playlist, participants must complete the required courses to receive credit.
	- b) Select **Elective** for any course which is not required.
		- i) In the drop down below the course list, select the number of elective courses a participant must complete.
	- c) In the **type** column review the type of course.
	- d) To remove a course selection, click the **X** icon.
		- i) To remove all courses at once, click **Remove All**.

HOME BASE truenorthlogic

# **PD Playlist Creation Guide**

# **Discussion**

**PD Playlist Moderator has the option of turning the discussion off for each playlist. Discussion is enabled (checkbox selected) by default.**

1) If discussion is enabled for PD playlist, select the **Discussion** tab at any time to moderate.

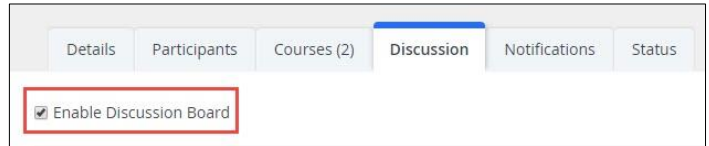

Filter: All

- 2) The discussion board includes the following features.
	- a) **Manage Topics** Choose between viewing threads for all or specific discussion topics. (Moderators also will have the option to manage topics.)

Search

No Results to Display

(O) Manage Topics

All Topics (0) General (0)

- b) **Narrow Results**
	- i) Search
	- ii) Filter
		- (1) Contain my posts
			- (2) Contain attachments
			- (3) Follow
	- iii) Sort existing threads.
		- (1) Oldest
		- (2) Newest
- c) **Discussion Threads** Area to interact with existing threads.
- d) **Create New Thread** Start a new discussion thread.

#### **Create New Discussion Thread**

- 1) Click **Create New Thread** to begin.
	- a) Select a **discussion topic** for thread from the list of existing topics.
	- b) If enabled by the Moderator, click **Create New** to create a new discussion topic for the thread.
		- i) In the pop-up, enter the **new topic title**, then click **Create**. (1) The new topic can now be selected.
	- c) Optionally enter a **Title** for the thread.
	- d) Enter the content of the thread in **Comments**.
	- e) Click **Attach File** to add an external file to the thread i) Up to 20 MB file size.
	- f) Click **Post** to add thread to the discussion board.

#### **Interact with an Existing Thread**

- 1) Discussion threads already in progress have the following features and options.
	- a) The thread **Topic** is displayed in the upper-right corner.
	- b) The original thread post is displayed at the first level.
	- c) Posted replies to the thread are displayed indented, as second and third levels.

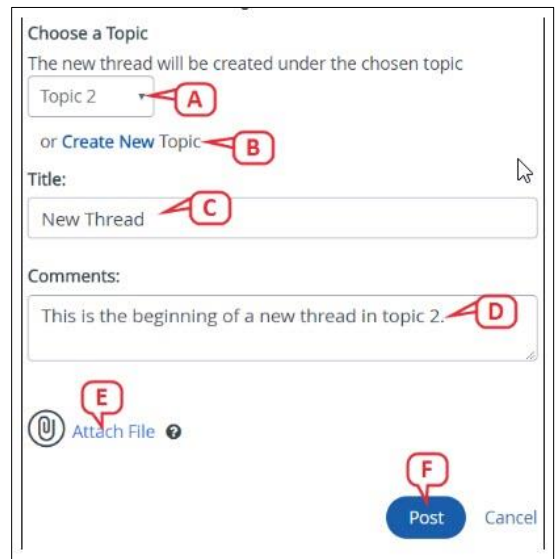

 $\begin{array}{c|c}\n\hline\n\end{array}$  Sort By: Oldest  $\begin{array}{c|c}\n\hline\n\end{array}$  Create New Thread  $\begin{array}{c}\n\hline\n\end{array}$ 

# **PD Playlist Creation Guide**

- d) Post a reply to the original post or to a direct reply of the original post.
	- i) Click **Attach File** to add an external file to the discussion up to 20 MB file size.

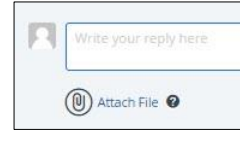

- ii) Click **Reply** to add a discussion contribution and make it viewable to others.
- e) Click **Follow** or **Delete**
	- (1) Follow to find topic easily
	- (2) Moderators can delete a thread.
- f) Click **More Actions** to report any post that is deemed inappropriate.
	- i) The Moderator will be alerted to review the post.
	- ii) Moderators also have the option to **delete** a post from this action menu.

### **Manage Topics (Moderators Only)**

- 1) Click **Manage Topics** to begin.
	- a) Determine whether participants can create new topics:
		- i) Select **On** to enable it.
	- b) Click **Create New Topic** to add a topic.
		- i) In the pop-up, enter the new topic title, then click **Create**.
	- c) Make existing topics **active (On)** or **inactive (Off)** using the toggle.
		- i) Participants will not be able to select inactive topics for new threads.
	- d) Access additional options from the **Actions** menu.
		- i) **Rename** change the topic title
		- ii) **Move Content** move all threads under this topic to another topic
		- iii) **Archive** move the topic and any threads beneath it to an archive state
		- iv) **Delete**  remove the topic and any threads beneath it from the discussion board
	- e) Click **Done** when changes are complete.

# **Notifications**

**PD Playlist offers the option to send messages to participants.**

- 1) Select the Notifications tab.
- 2) Messages can be configured for two trigger events.
	- a) When a participant is added to the playlist.
	- b) When a participant completes the playlist.

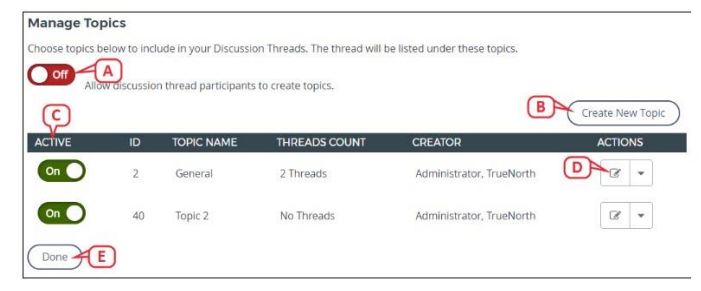

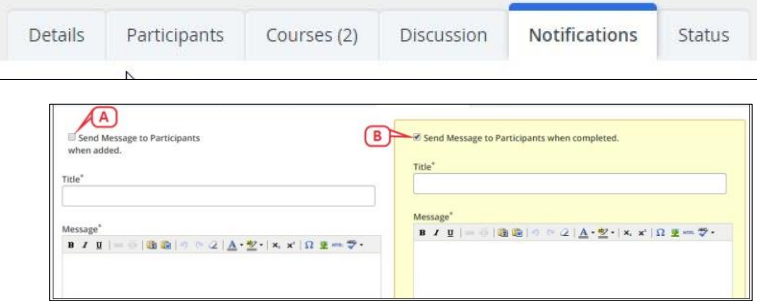

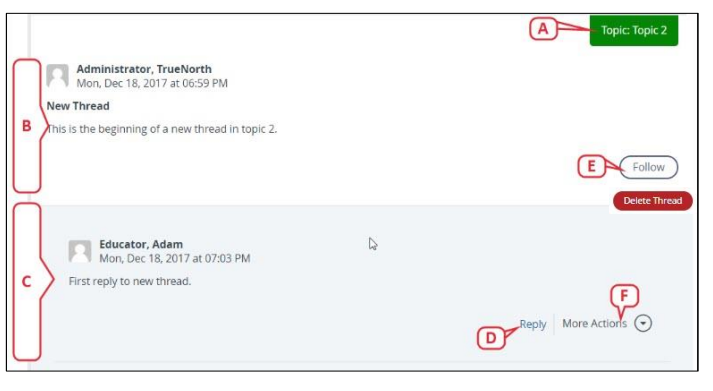

#### *PD Playlist Creation Guide Last Updated 12/2018* **9**

This document is the property of the NC DPI and may not be copied in whole or in part without the express written permission of the NC DPI.

HOME BASE truenorthlogic

# **PD Playlist Creation Guide**

- 3) Select the corresponding checkbox to activate a notification. Selections will be highlighted.
- 4) Each message can be delivered via email, targeted announcement, or both.
- 5) Messages delivered via email can appear to be sent from the default system email address or the Moderator's email address.

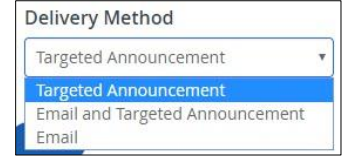

Complete

6) Select **Save** when message configuration is complete.

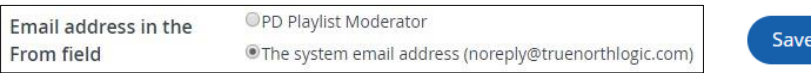

 $*$  = Required  $(-)$  Not Started

### **Status**

**Each PD playlist includes an overview of each participant's status in each course in the PD playlist.**

- 1) Select the Status tab.
	- a) An asterisk indicates a required course.
	- b) Course in progress is a circle with three dots.
	- c) Course not started is a circle with a dash.
	- d) Course complete is a circle with a check mark.

# **Release the PD Playlist**

**The playlist cannot be viewed by participants until it is released.**

- 1) Once all information for the PD playlist has been completed, click **Release** in the upper-right corner.
	- a) A prompt will appear to confirm this action.
		- i) Click **Release** again.
		- ii) The **PD Playlists Dashboard** will return.

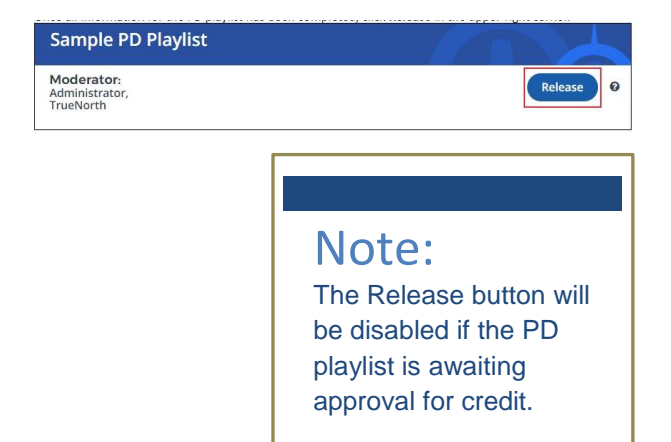

 $(\cdot\cdot\cdot)$  In Progress